# **IR-210**

# 萬用紅外線學習遙控模組

# 使用手冊

版本 1.8

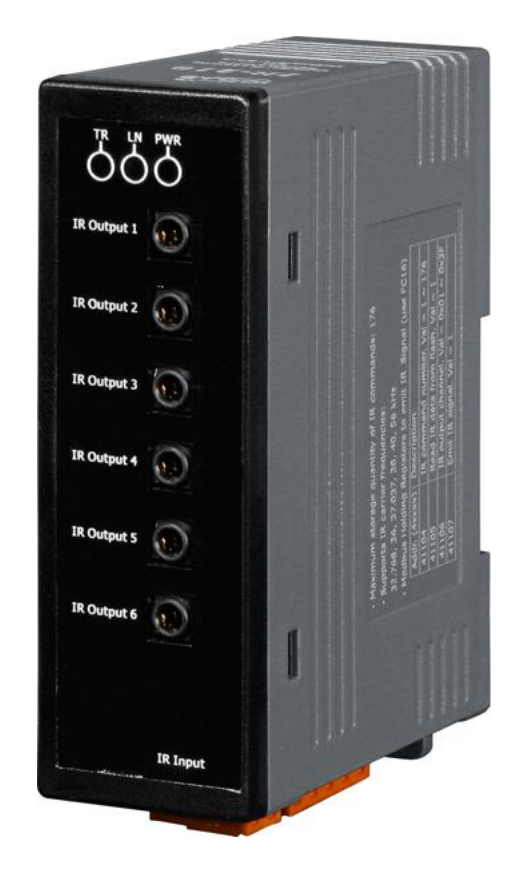

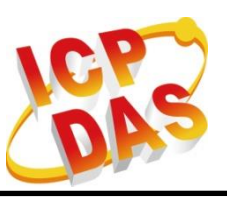

**www.icpdas.com**

「IR-210 萬用紅外線學習遙控模組」使用手冊 (Ver. 1.8, Oct/31/2019)

# **Warranty**

All products manufactured by ICP DAS are under warranty regarding defective materials for a period of one year from the date of delivery to the original purchaser.

# **Warning**

ICP DAS assumes no liability for damages resulting from the use of this product. ICP DAS reserves the right to change this manual at any time without notice. The information furnished by ICP DAS is believed to be accurate and reliable. However, no responsibility is assumed by ICP DAS for its use, or for any infringements of patents or other rights of third parties resulting from its use.

# **Copyright**

Copyright 2011-2019 by ICP DAS. All rights are reserved.

# **Trademark**

The names used for identification only may be registered trademarks of their respective companies.

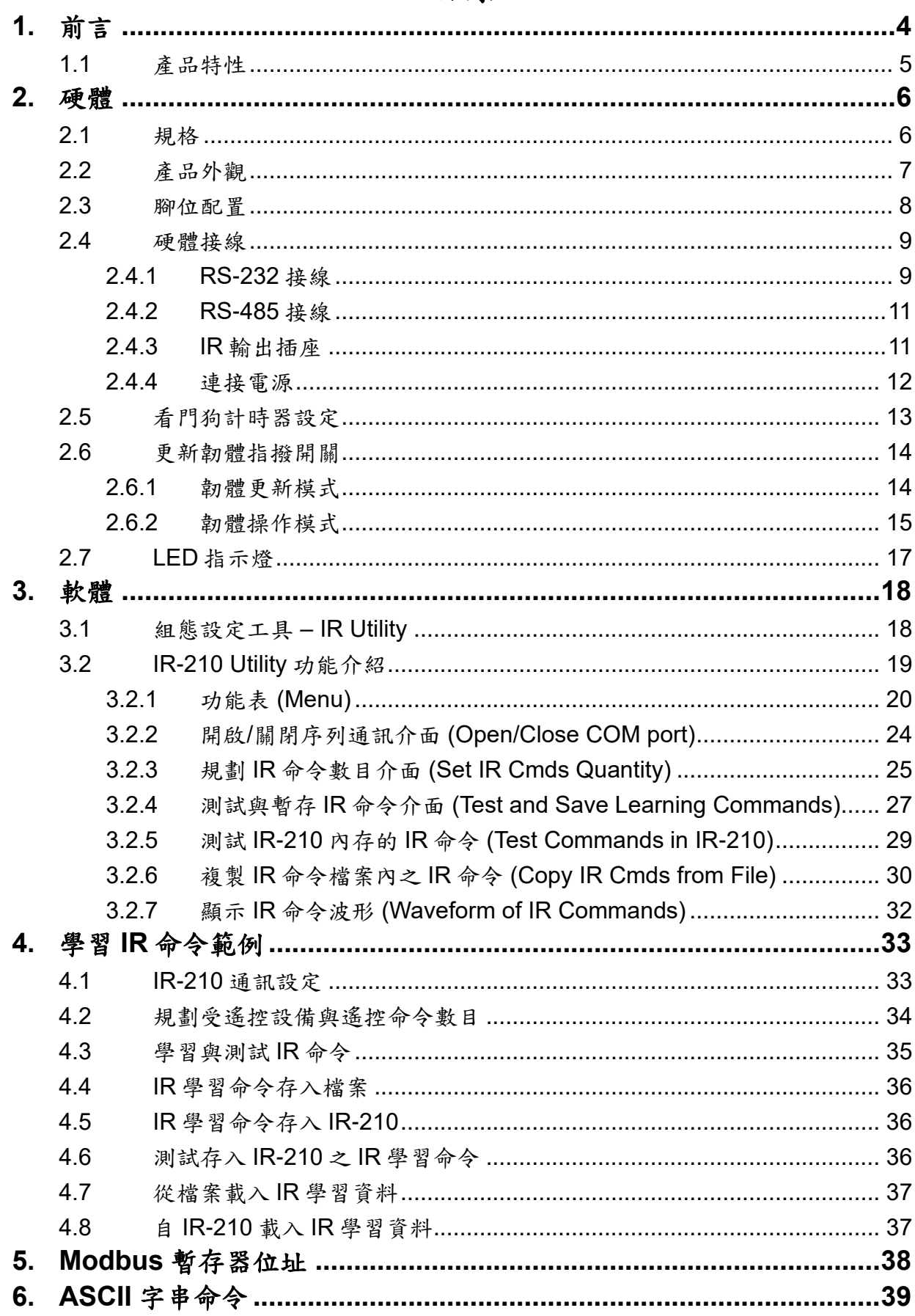

# 目錄

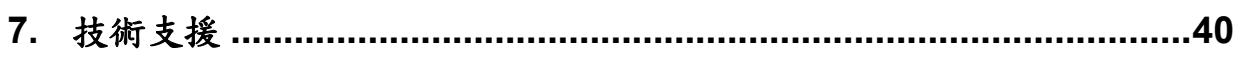

# <span id="page-4-0"></span>**1.** 前言

 近年來「智慧居家」與「建築自動化」已逐漸成為熱門話題與應用,各國莫不致力 於推廣與發展。消費性電子設備種類繁多,大多使用成本低廉與低功耗的紅外線遙控方 式,然而各家廠商使用的紅外線通訊協定標準不一,皆使用各自開發的遙控器。若能集 合這類設備的遙控功能,並與其他的控制介面整合,才能進行自動化操作,以達到更便 利的生活體驗。

IR-210 是一款萬用紅外線學習遙控模組,可以內存 224 組 IR 遙控命令,支援學習 32.768 至 56 kHz 等六種 IR 載波頻率,六個獨立的 IR 輸出通道能同時控制多組設備。 IR-210 的 RS-232 與 RS-485 序列通訊介面採用 Modbus/RTU 通訊協定,可以設定 256 組 ID 號碼,便於 Modbus 網路上進行彈性擴充。隨附的工具軟體可對模組進行基本參 數設定與 IR 命令的學習與測試。因此, IR-210 可以整合紅外線遙控器功能,運用於影 音娛樂系統、E 化教室服務、視訊會議系統,照明控制等等,特別適合家庭與建築自動 化的應用。

以下為 IR-210 的基本應用架構:

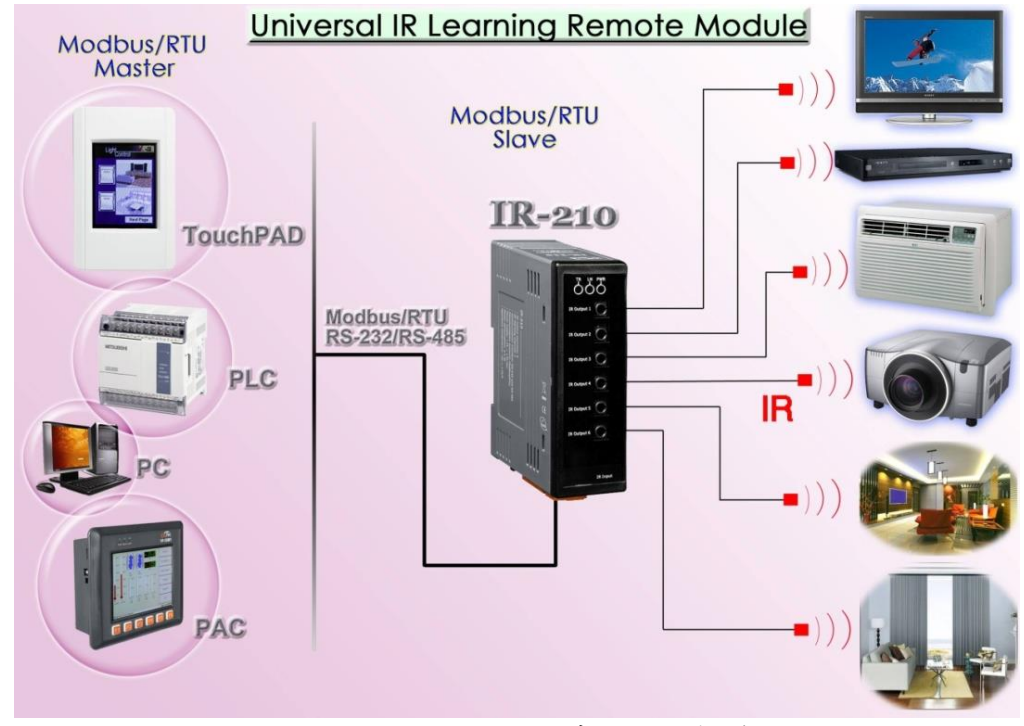

圖 1-1、IR-210 基本應用架構

#### <span id="page-5-0"></span>**1.1** 產品特性

#### **[IR-210**:**]**

- RoHS 設計
- 提供 TR/LN/PWR 指示 LED
- 1 個 IR 學習輸入
- 6 個 IR 輸出通道
- 可學習並儲存 224 個 IR 命令
- 支援 6 個 IR 遙控載波頻率 33、36、37、38、40 與 56 kHz
- 支援 RS-232 與 RS-485 介面
- 支援 Modbus RTU 從端協定 FC06 與 FC16
- 可配置的 Modbus 網路 ID(1~247)
- 可配置的鮑率設定,包含 9600、19200、38400、57600與 115200 bps
- 可設定同位元檢查為 NONE / ODD / EVEN, 並可設定停止位元為1或2
- 內建看門狗機制

#### **[**工具軟體:**]**

- 提供規劃 IR 命令數量介面
- 提供學習與測試 IR 命令介面
- 提供 IR 命令存檔功能
- 提供對 IR-210 存取 IR 命令功能
- 提供 Modbus 命令參考介面
- 提供設定/重置 IR-210 基本參數介面
- 顯示 IR 學習命令之解調變波形
- 支援 Windows Vista/7/8/10 作業系統 (.NET framework 4.5)

#### **[**應用:**]**

- 影音娛樂系統
- 視訊會議系統
- 門禁監控設備
- E 化教室服務
- 照明控制
- 窗簾控制
- 家庭與建築自動化

# <span id="page-6-0"></span>**2.** 硬體

# <span id="page-6-1"></span>**2.1** 規格

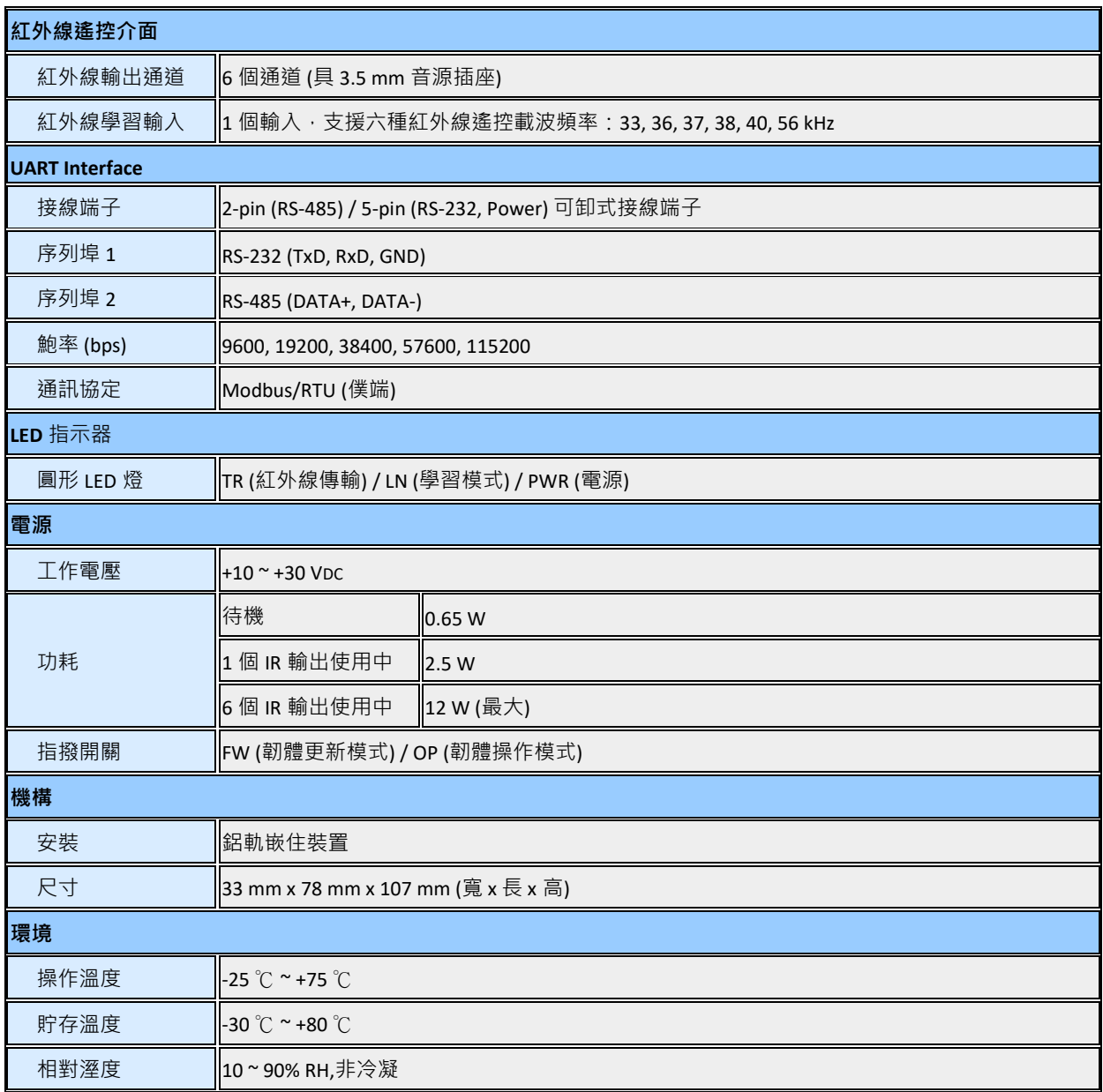

<span id="page-7-0"></span>**2.2** 產品外觀

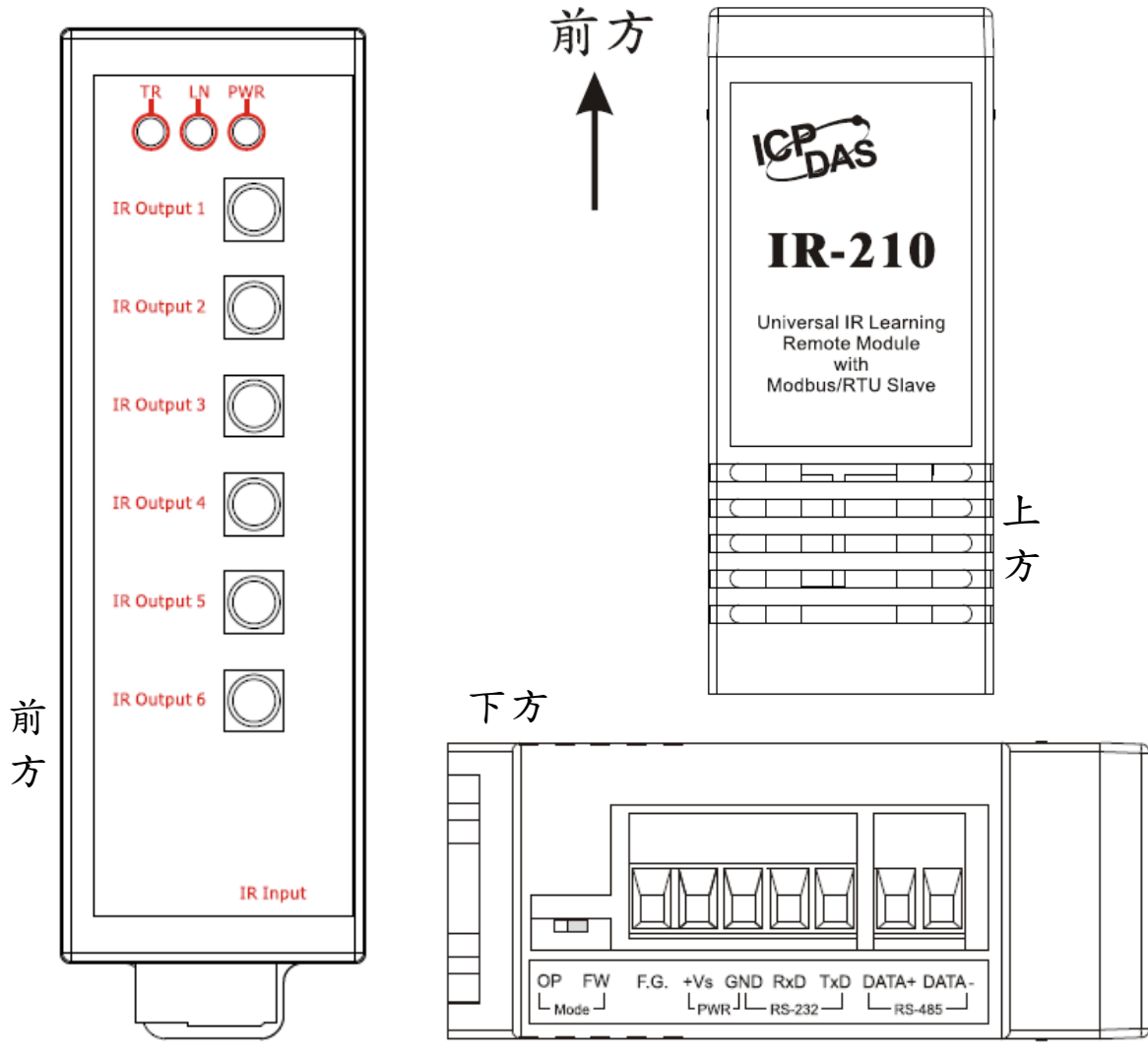

圖 2-1、IR-210 產品外觀 (前方/上方/下方)

### <span id="page-8-0"></span>**2.3** 腳位配置

● 前方面板

IR Output 1 ~ 6:3.5 mm 音源插座

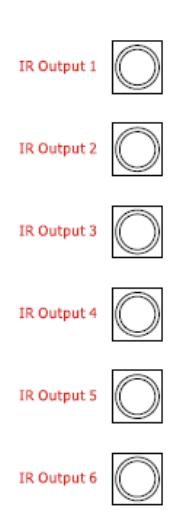

#### 圖 2-2、IR 輸出 3.5 mm 音源插座

● 下方端子

#### 表 2-1**:** IR-210 下方螺絲端子台

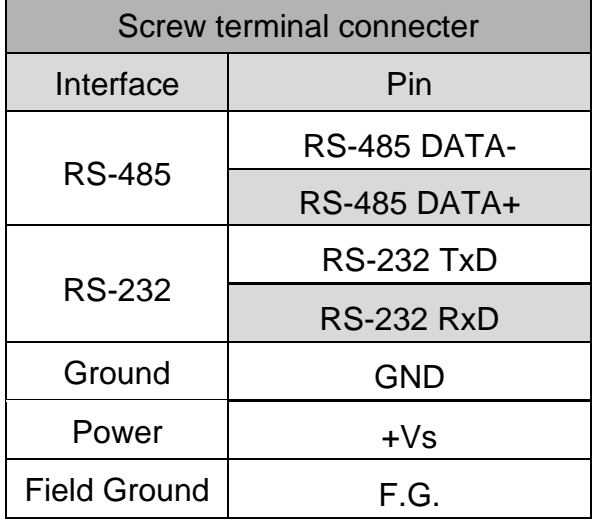

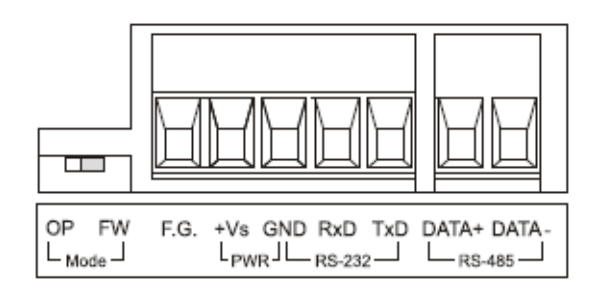

圖 2-3、IR-210 螺絲端子台

#### <span id="page-9-0"></span>**2.4** 硬體接線

IR-210 提供兩個序列通訊介面: RS-232 與 RS-485, 同一時間只能使用其中一種 介面<sup>(\*)</sup>。面板的六個插座是音源插座,只要符合 3.5 mm 的音源插頭即可使用。

#### **\*** 注意事項

1) 韌體版本 v1.14(含)以前的 IR-210:

- 預設序列通訊介面是 RS-232。
- 工具軟體可以設定 IR-210 使用序列通訊埠為 RS-232 或 RS-485。
- IR-210 上電後 3 秒內,可由 TR LED 燈號了解目前使用哪個通訊埠。

2) 韌體版本 v1.20(含)之後的 IR-210:

- 皆可使用 RS-232 與 RS-485 通訊埠,毋須再由工具軟體設定。工具軟體仍保留設定 RS-232/RS-485 通訊埠的項目,但不會有影響。

- IR-210 上電後3秒內, TR LED 燈號閃爍3次, 作為回復預設通訊參數使用。

#### <span id="page-9-1"></span>**2.4.1 RS-232** 接線

IR-210 的 RS-232 通訊埠與 RS-232 設備的接線腳位如圖 2-4 所示。

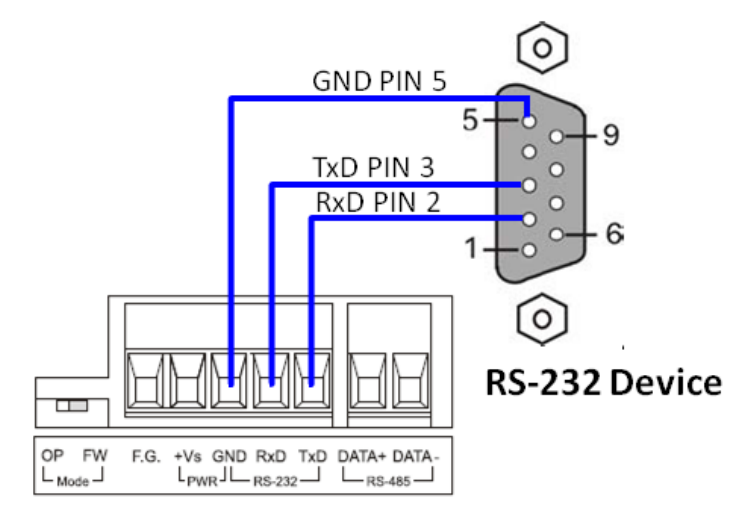

圖 2-4、RS-232 連線

 若使用隨附的 RS-232 資料傳輸線(CA-0910),接線腳位請參考圖 2-6。若 PC 無 9 pin 的通訊埠,可以使用 USB 轉 RS-232 轉換器來擴充 (例如: I-7560 或 I-7561)。

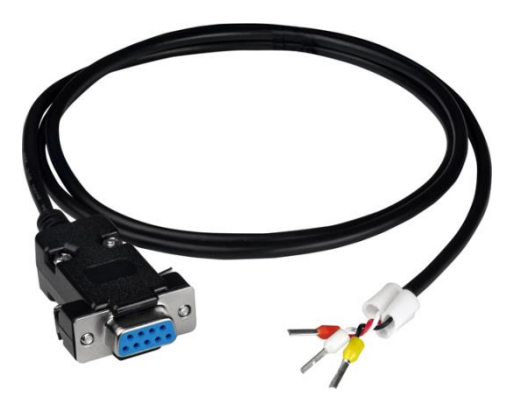

圖 2-5、RS-232 資料傳輸線(CA-0910)

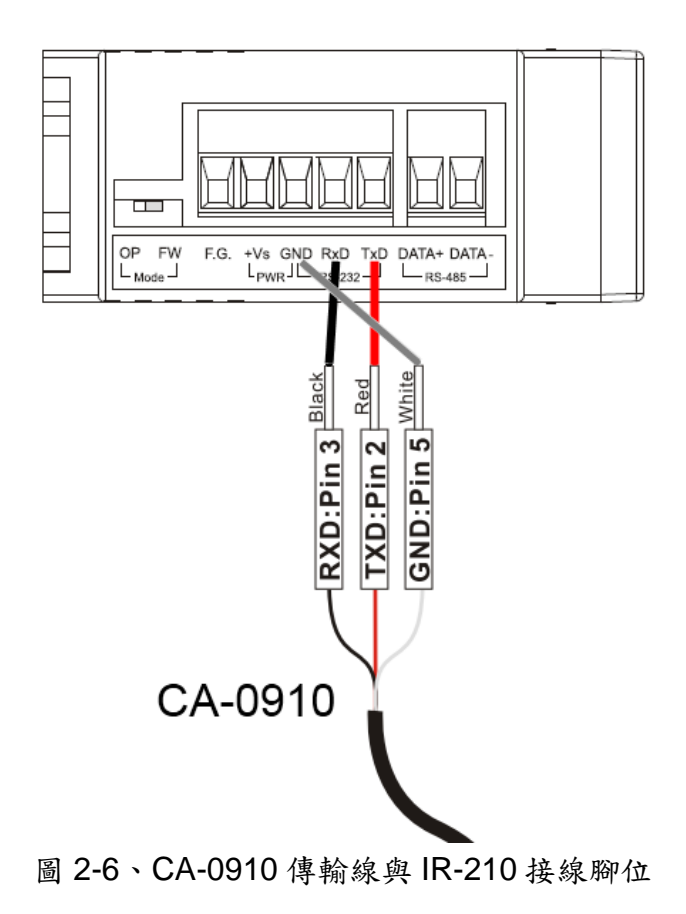

#### <span id="page-11-0"></span>**2.4.2 RS-485** 接線

IR-210的RS-485通訊埠與RS-485設備的接線腳位如圖2-7所示。

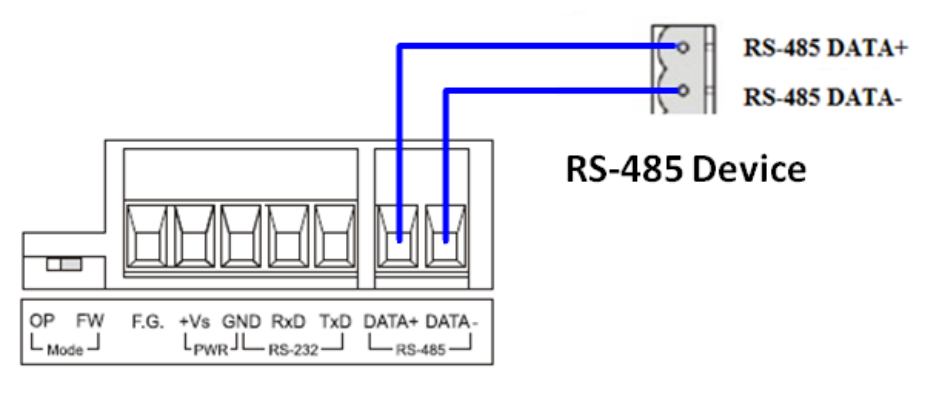

圖 2-7、RS-485 連線

使用者可以使用 USB 轉 RS-485 轉換器(例如: tM-7561 或 I-7561), 以便在 PC 端 利用 RS-485 介面測試 IR-210。

#### <span id="page-11-1"></span>**2.4.3 IR** 輸出插座

IR-210 面板的六個 IR 輸出插座,必須使用具有 3.5 mm 音源插頭的 IR 傳輸線, IR-210 可以支援「TRS 接頭」與「TS 接頭」型式的音源插頭。圖 2-8 為「TRS 接頭」與 紅外線二極體的接線關係;圖 2-9 為「TS 接頭」與紅外線二極體的接線關係。

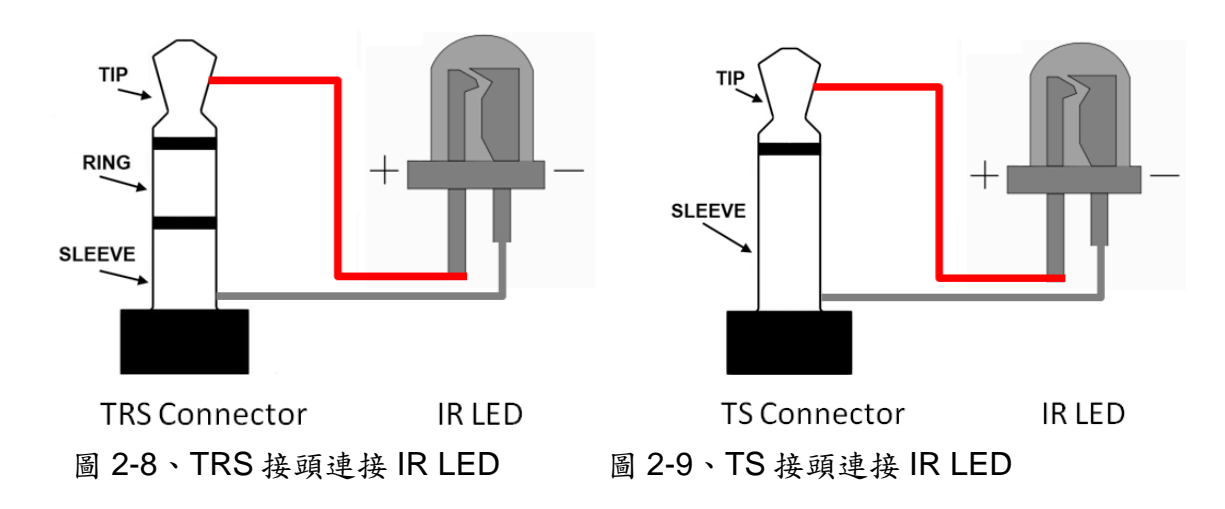

### <span id="page-12-0"></span>**2.4.4** 連接電源

請使用+10~+30 VDC 的電源與 IR-210 連結,接線如圖 2-10。

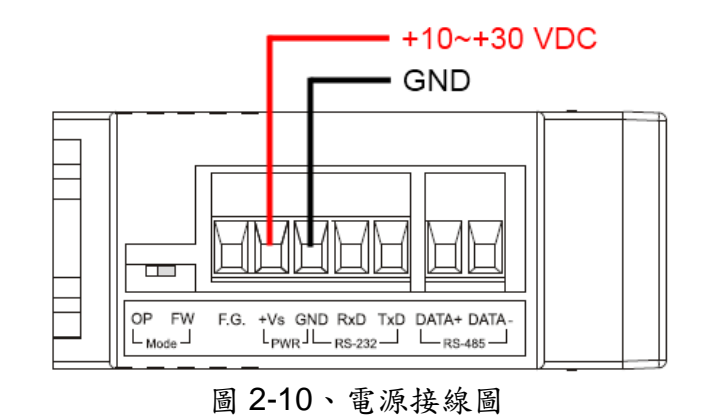

# <span id="page-13-0"></span>**2.5** 看門狗計時器設定

看門狗計時器是一個計時裝置,當系統發生一些錯誤,或者無法自己復原的時候, 會在一定時間之後做出特定的處理。看門狗計時器將會在數毫秒之後對系統進行暖開機 (重新啟動系統)的動作。

IR-210 模組提供一個跳線設定,讓使用者決定是否開啟看門狗計時器。若使用者希 望開啟看門狗計時器,可將模組的蓋子打開,並使用 JP1 來啟用內建於模組上之看門狗 計時器,如圖 2-11 所示。請注意其預設值為開啟看門狗計時器。

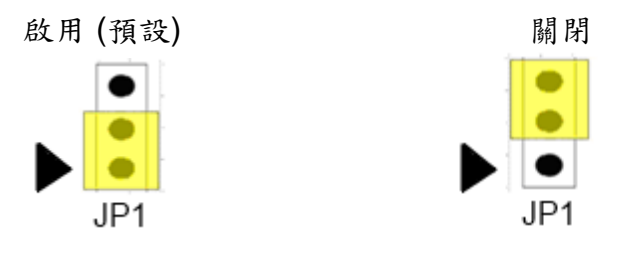

圖 2-11、看門狗計時器 JP1 跳線位置

# <span id="page-14-0"></span>**2.6** 更新韌體指撥開關

 在 IR-210 模組的下方有一個指撥開關,用來做模組的韌體更新以及韌體操作。以 下步驟說明如何使用此指撥開關。

#### <span id="page-14-2"></span><span id="page-14-1"></span>**2.6.1** 韌體更新模式

請將指撥開關設定至「FW」(Firmware)位置,如圖 2-12 所示。而 IR-210 在斷電重 新啟動之後,也將進入「韌體更新模式」。在此模式下,使用者可以從電腦上的 RS-232 埠透過 CA-0910 傳輸線對 IR-210 模組進行韌體更新,如圖 2-13 所示。

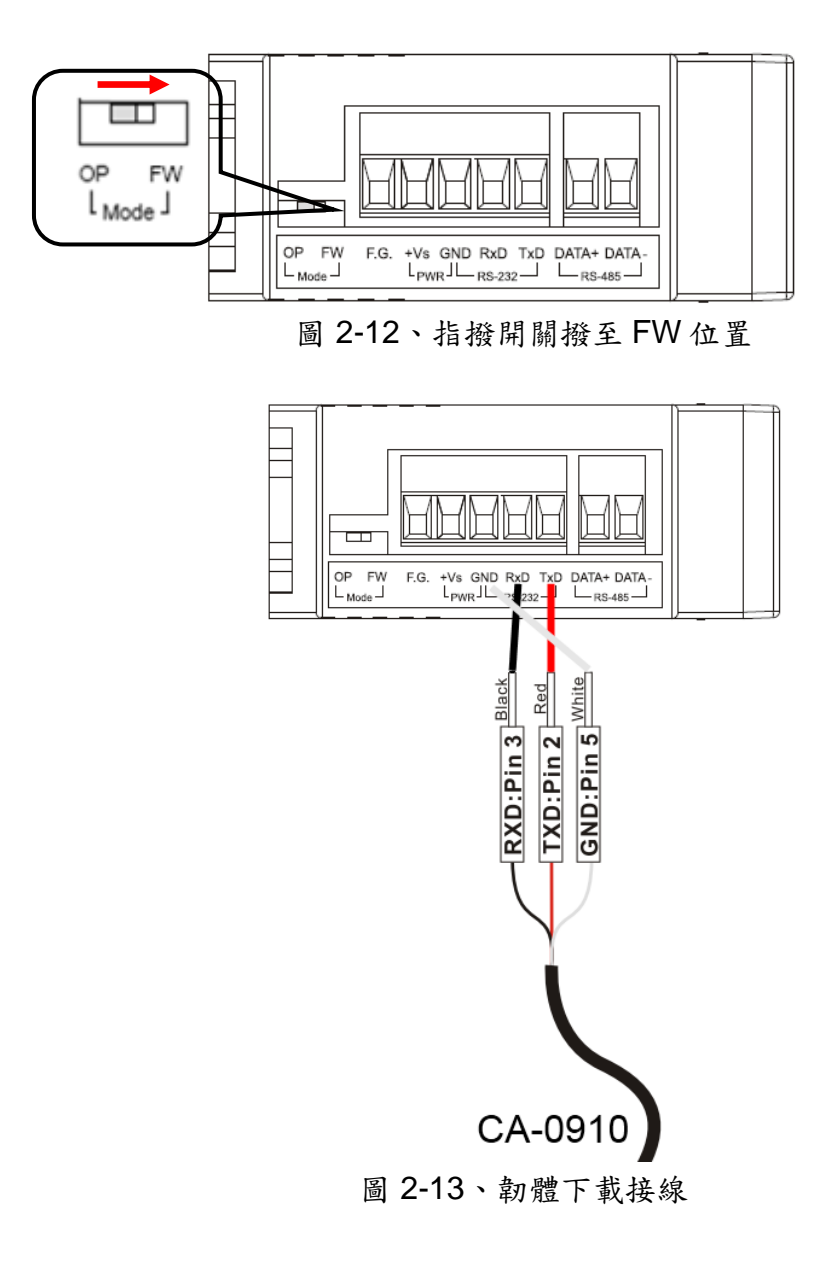

使用者只需要執行"Firmware Update Tool.exe"或點擊 Utility->[功能表]->[Tool]->[Update Firmware to IR-210]開啟下載工具,並且依照下列步驟完成韌體更新程序即可 (圖 2-14)。

- [1] 選擇"**COM**"與"**COM Port**"。
- [2] 點選"**Browser**"按鈕來選擇韌體檔案。(例如:**ir210\_vx\_xx.fw**)
- [3] 點選"**Firmware Update**"按鈕,開始韌體更新步驟。

更新結果將會顯示於"Firmware Update"欄位。

註:更新韌體並不會更動 IR-210 的通訊設定與內存 IR 命令。

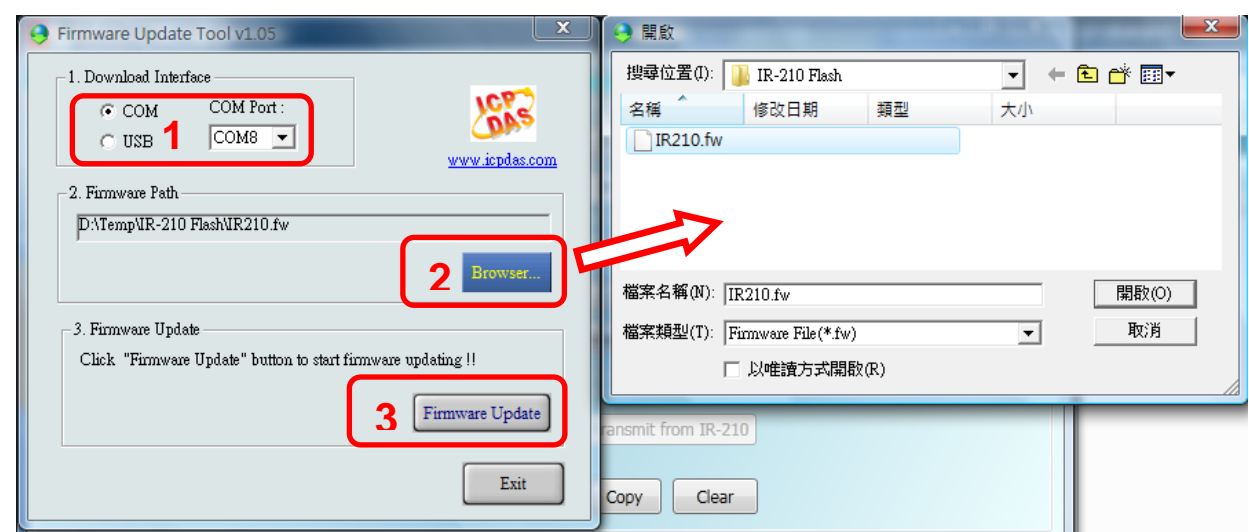

圖 2-14、IR-210 韌體更新程序

IR-210 的韌體可於此下載:

<ftp://ftp.icpdas.com/pub/cd/usbcd/napdos/ir/ir-210/firmware/>

Firmware\_Update\_Tool 程式可於此下載:

[ftp://ftp.icpdas.com/pub/cd/usbcd/napdos/ir/ir-210/software/fw\\_update\\_tool/](ftp://ftp.icpdas.com/pub/cd/usbcd/napdos/ir/ir-210/software/fw_update_tool/)

#### <span id="page-15-0"></span>**2.6.2** 韌體操作模式

使用者需要將指撥開關調整至"OP"的位置,如圖 2-15 所示,並且重新啟動模組以 進入正常操作模式。於此模式下,IR-210 可經由 COM 埠來設定參數、學習 IR 命令與 接收 Modbus 命令。

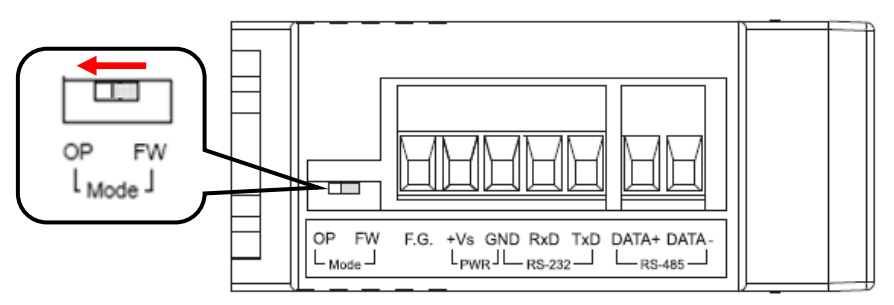

圖 2-15、指撥開關撥至 OP 位置

#### <span id="page-17-0"></span>**2.7 LED** 指示燈

IR-210 上有三個分別表示三種不同狀態的 LED 指示燈,以下將介紹三個 LED 指示 燈所代表的意義。

#### **(1) PWR LED :**

PWR LED 在模組正常運作時,都是恆亮狀態。

#### **(2) LN LED :**

此指示燈亮起代表 IR-210 正處於 IR 學習模式, 等待遙控器對準 IR Input 位置輸入 IR 命令。當學習完畢後,此指示燈會熄滅。

#### **(3) TR LED :**

此指示燈亮起代表 IR-210 正在送出 IR 命令。另外,當 IR-210 上電後, TR 燈號三 秒內閃爍三次後熄滅,代表 IR-210 使用 RS-232 序列埠對外通訊;當 IR-210 上電後, TR 燈號恆亮三秒後熄滅,代表 IR-210 使用 RS-485 序列埠對外通訊。

| <b>LED</b> | IR-210 狀態       | LED 燈號狀態          |                                          |
|------------|-----------------|-------------------|------------------------------------------|
| TR         | 使用 RS-232 通訊    | 上電後閃爍3次後熄滅(*)     |                                          |
|            | 使用 RS-485 通訊    | 上電後恆亮3秒後熄滅(*)     |                                          |
|            | 序列介面通訊中         | 微弱閃爍              |                                          |
|            | IR 輸出通道發送 IR 命令 | 恆亮                |                                          |
| LN         | 學習 IR 命令模式      | 恆亮                |                                          |
|            | 完成學習 IR 命令      | 熄滅                |                                          |
| <b>PWR</b> | 電源正常            | 恆亮                |                                          |
|            | 電源故障            | 熄滅                |                                          |
| 全部 LEDs    | 韌體操作模式          | TR、LN 燈滅, PWR 燈恆亮 |                                          |
|            |                 | 註:                |                                          |
|            |                 | 將指撥開關撥至OP位置,再     | ОP<br><b>FW</b>                          |
|            |                 | 重新上電。             | L <sub>Mode</sub> J<br>(Normal)          |
|            |                 |                   |                                          |
|            | 更新韌體模式          | TR, LN, PWR 三燈恆亮  |                                          |
|            |                 | 註:                |                                          |
|            |                 | 將指撥開關撥至FW位置,再     | <b>FW</b><br>ОP                          |
|            |                 | 重新上電。             | l <sub>Mode</sub> J<br>(Update firmware) |

表 2-2、IR-210 的 LED 指示燈說明

\* 注意事項請參考第2-4節說明。

# <span id="page-18-0"></span>**3.** 軟體

#### <span id="page-18-1"></span>**3.1** 組態設定工具 **– IR Utility**

IR utility 是用來設定 IR 系列產品的工具軟體,是基於微軟(Microsoft)視窗作業系 統.NET Framework 4.5 平台下之應用程式。IR utility 所包含之 IR-210 utility 是提供設 定 IR-210 基本參數與學習紅外線的工具軟體。可在以下網頁連結下載 IR utility 安裝檔 (IR\_Util\_Setup\_v#\_#\_#\_#.zip)進行安裝:

[ftp://ftp.icpdas.com.tw/pub/cd/usbcd/napdos/ir/software/ir\\_utility/](ftp://ftp.icpdas.com.tw/pub/cd/usbcd/napdos/ir/software/ir_utility/)

#### 註:

- (1) IR-210 utility 版本 1.0.0.0 適用在 韌體版本為 1.00 的 IR-210 模組上。
- (2) IR-210 utility 版本 1.1.6.x 及之後的版本,適用於韌體版本為 1.03 及之後版本的 IR-210 模組上。
- (3) IR-210 utility 版本 1.2.0.0 新增之 Modbus command response delay time 參數,適 用於韌體版本為 1.06 及之後版本的 IR-210 模組上。
- (4) IR-210 utility 版本 1.3.3.0 (包含於 IR utility 版本 1.1.2.0)適用韌體版本 1.12 以後之 IR-210。IR 命令儲存數目由 176 個增加為 224 個。
- (5) IR-210 utility 版本 1.3.6.0 (包含於 IR utility 版本 1.2.6.0)適用 Windows XP 以上之作 業系統。支援.NET framework 4.0。
- (6) IR-210 utility 版本 1.4.4.1 (包含於 IR utility 版本 1.3.3.3)適用 Windows Vista 以上之 作業系統。支援.NET framework 4.5。

若使用者電腦無.NET Framework 4.5 環境,安裝檔會自動下載安裝,或至以下微軟 網頁連結下載可轉散發套件(redistributable package):

<https://www.microsoft.com/zh-tw/download/details.aspx?id=30653>

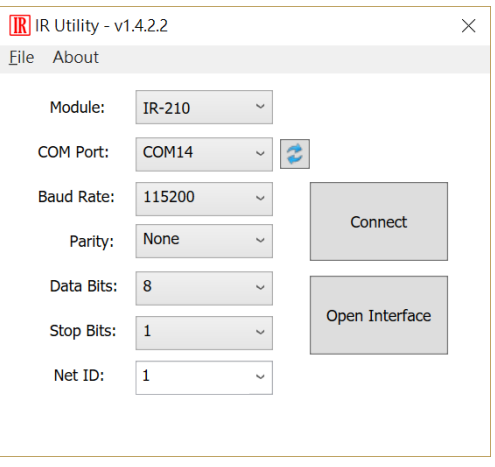

# <span id="page-19-0"></span>**3.2 IR-210 Utility** 功能介紹

從作業系統的[開始] → [ICPDAS] → [IR Utility]開啟 IR utility, 主畫面如圖 3-1。 Module 選擇 IR-210,按下 Connect 按鍵連上 IR-210,並顯示 IR-210 utility 畫面。

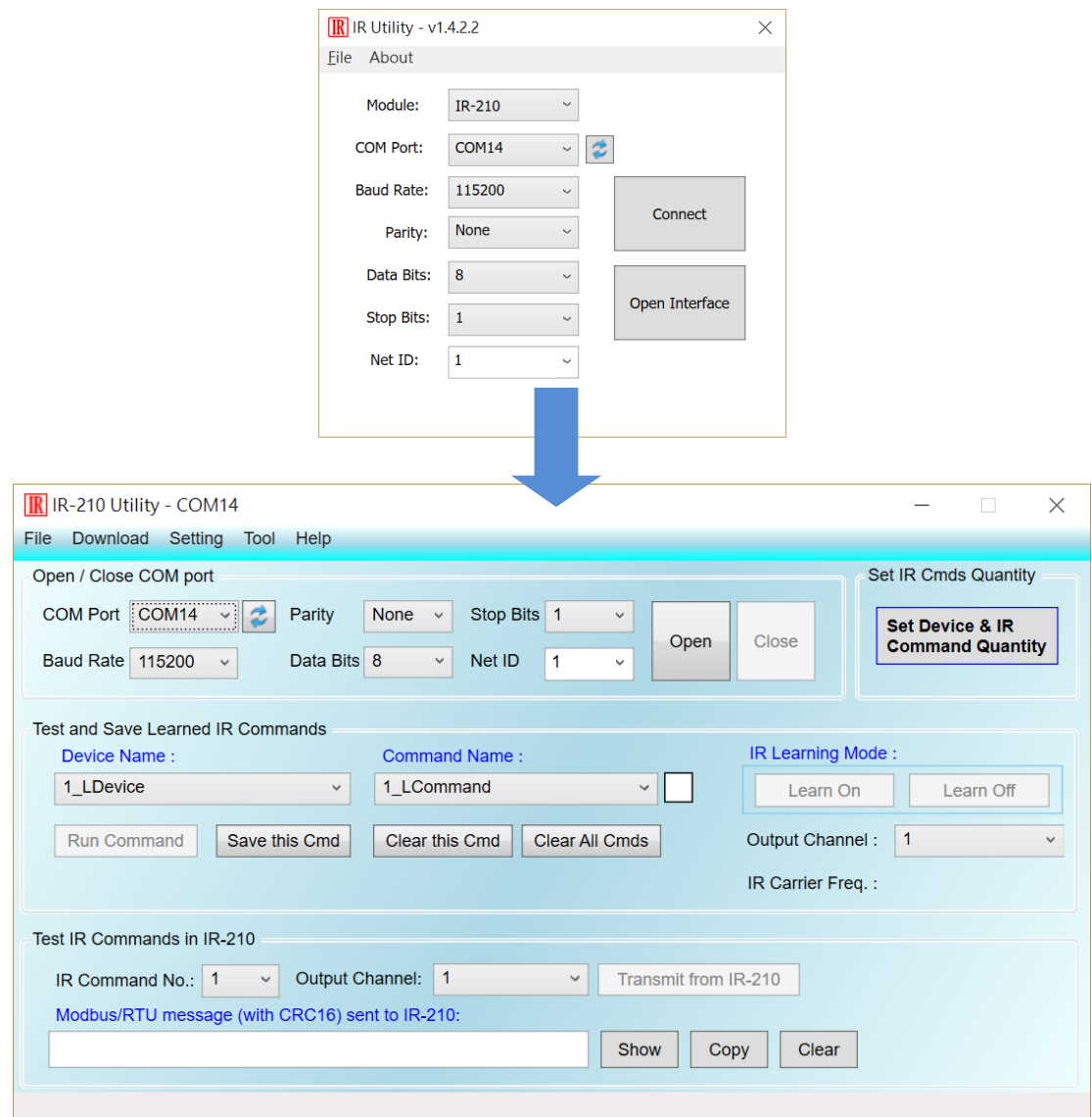

圖 3-1、IR utility 與 IR-210 utility 主畫面

#### <span id="page-20-0"></span>**3.2.1** 功能表 **(Menu)**

IR-210 工具軟體功能表內各項目功能說明條列於表 3-1:

| 項目       | 次項目                            | 說明                       |  |
|----------|--------------------------------|--------------------------|--|
| File     | Load IR Commands from File     | 將儲存 IR 命令檔案內容載入工具軟體      |  |
|          | <b>Unload IR Commands</b>      | 移除暫存於工具軟體內的所有 IR 命令      |  |
|          | Save IR Commands to File       | 將暫存於工具軟體之IR命令存入檔案        |  |
|          | Copy IR Cmds from File         | 複製 IR 學習檔內之 IR 命令        |  |
|          | Exit                           | 離開工具軟體                   |  |
| Download | Download IR Commands to        | 將工具軟體暫存之 IR 命令存入 IR-210  |  |
|          | IR-210                         | 快閃記憶體中                   |  |
|          | Load IR Commands from IR-      | 自 IR-210 快閃記憶體取回 IR 命令暫存 |  |
|          | 210                            | 於工具軟體內                   |  |
| Setting  | <b>IR-210 Basic Settings</b>   | IR-210 基本參數設定            |  |
|          | Reset Basic Settings on IR-    | 重置基本參數設定                 |  |
|          | 210                            |                          |  |
| Tool     | Update Firmware to IR-210      | 更新 IR-210 韌體             |  |
|          | <b>Waveform of IR Commands</b> | 顯示 IR 命令解調變波形            |  |
| Help     | About IR-210 Utility           | 關於工具軟體版本與韌體版本資訊          |  |

表 3-1 功能表內所有項目之列表

### **(1) File**

#### ‧**Load IR Command froms File**

IR 命令檔案的副檔名為\*.ird,內含 IR 學習命令相關資料。點擊此選項會跳出開啟 檔案視窗供使用者選擇檔案,將 IR 命令載入工具軟體中。

#### ‧**Unload IR Commands**

清除暫存於工具軟體內的所有 IR 命令資料,並將 Test and Save Learning Commands 區域內的 Device Name 與 Command Name 下拉式方塊的項目恢復至預設 值。

#### ‧**Save IR Commands to File**

 點擊此選項將會跳出一個存檔對話視窗,以便將暫存於工具軟體的 IR 命令資料存 入檔案中。

#### ‧**Copy IR Cmds from File**

複製 IR 命令檔案內的 IR 命令至 IR-210 utility 中,可省去再次學習 IR 命令的程序。 建議 IR-210/IR-712A/IR-712-MTCP 之間的 IR 命令檔案不要混用。

操作細節請參考 **[3.2.6](#page-30-1)** 節。

#### ‧**Exit**

關閉 IR-210 utility 主畫面。

#### **(2) Download**

#### ‧**Download IR Commands to IR-210**

 此選項的功能是將暫存於工具軟體的所有 IR 命令存入 IR-210 的 Flash 記憶體中。 點擊此選項會跳出下載視窗 (圖 3-2), 待下載完成後, 視窗會自動關閉。

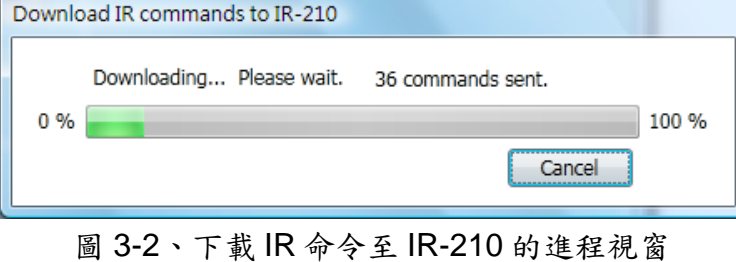

#### ‧**Load IR Commands from IR-210**

 此選項的功能是將儲存於 IR-210 模組的所有 IR 命令載入工具軟體中。點擊此選項 會跳出載入視窗 (圖 3-3), 待載入程序完成後,視窗會自動關閉。

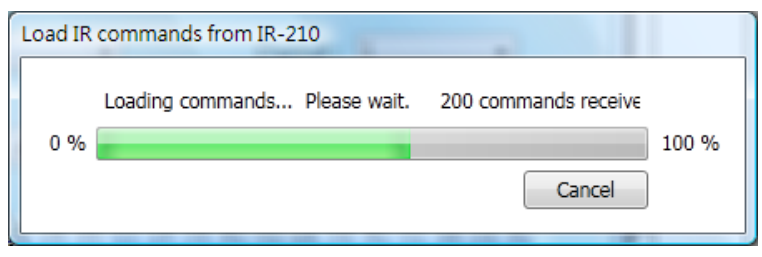

圖 3-3、自 IR-210 載入 IR 命令的進程視窗

#### **(3) Setting**

#### ‧**IR-210 Basic Settings**

IR-210 基本參數設定選項,點擊此選項後出現的視窗如圖 3-4 所示。

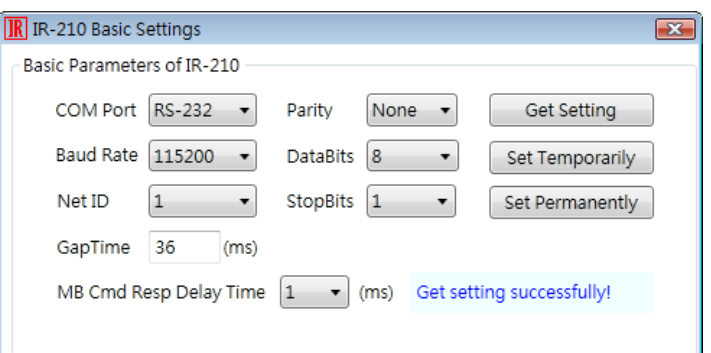

#### 圖 3-4、IR-210 基本參數設定視窗

可設定的參數為:

[1] **COM Port :** IR-210 序列通訊介面 (RS-232/RS-485, 預設值: RS-232)<sup>(\*)</sup> [2] **Baud Rate :** 序列埠鮑率 (9600~115200 bps, 預設值: 115200) [3] **Parity :** 同位元 (奇偶校驗位元) (NONE / ODD / EVEN, 預設值: NONE) [4] **Data Bits :** 資料位元 (固定在 8) [5] **Stop Bits :** 停止位元 (1 / 2, 預設值:1) [6] **Net ID :** Modbus 網路 Net ID (1 ~ 247, 預設值:1) [7] **GapTime :** IR 命令內無載波的最大間隔時間 (圖 3-5)。例如對 Sharp TV 的遙控 器可加大此時間以達到較佳學習效果。 (6 ~ 200 ms:預設值:72 ms)

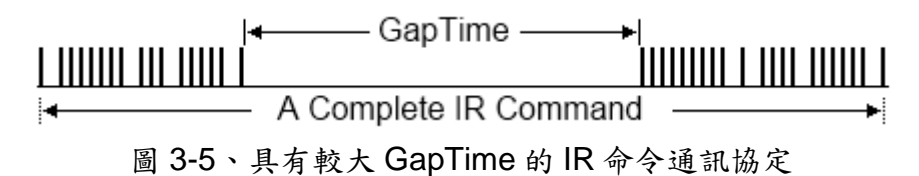

[8] **MB Cmd Resp Delay Time:** IR-210 回應 Modbus Master 命令要求前之延遲時間 (Modbus command response delay time)  $(0 \sim 60 \text{ ms} \cdot \text{F} \cdot \text{F} \cdot$ 

\* 注意: 韌體版本 v1.20(含)之後,毋須設定通訊埠,請參考 2-4 節說明。

當開啟 IR-210 Basic Settings 視窗時,會先做一次 Get Setting 的動作,右側三個 按鈕功能說明如下:

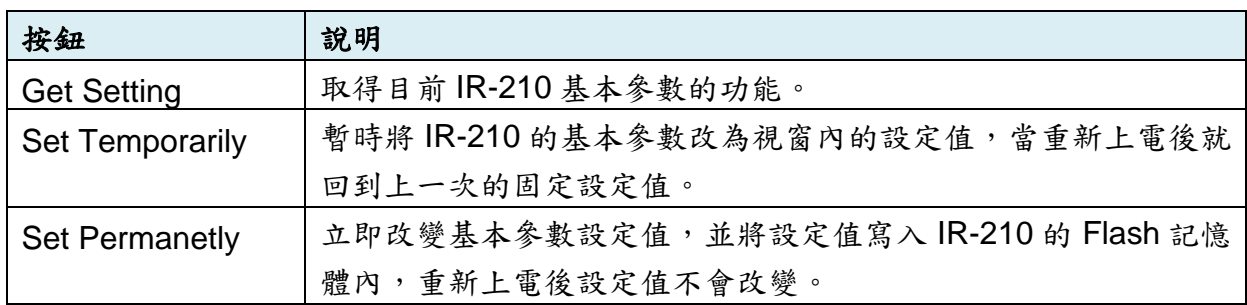

#### ‧**Reset Basic Settings on IR-210**

當無法與 IR-210 通訊,且無紀錄通訊參數時,可點擊此選項開啟重置介面如圖 3-6 所示。重置步驟如下:

(1)電腦連接 IR-210 的 RS-232 通訊埠,Utility 按下 Open COM 按鈕。

(2)重新上電 IR-210 後,3 秒內按下此介面之 Reset 按鈕。

(3) 重置基本參數成功的畫面如圖 3-7。此時只是暫時將通訊參數恢復至預設值,請至 IR-210 Basic Settings 介面按下 Set Permanently 按鈕完成參數設定。

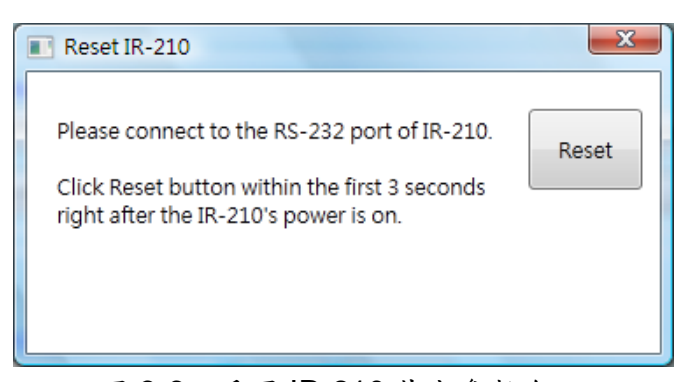

圖 3-6、重置 IR-210 基本參數介面

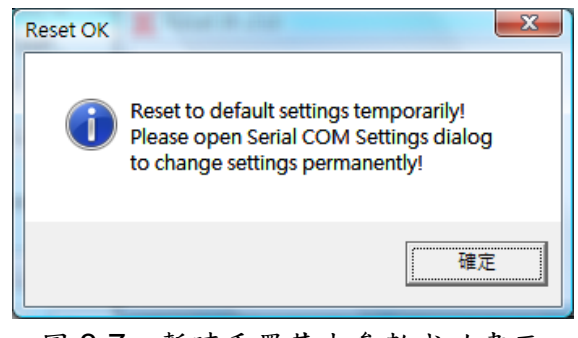

圖 3-7、暫時重置基本參數成功畫面

#### **(4) Tool**

#### ‧**Update Firmware to IR-210**

開啟更新韌體程式,操作方式請參考 [2.6.1](#page-14-2) 節。

#### ‧**Waveform of IR Commands**

顯示 IR 命令解調變波形,操作方式請參考 [3.2.7](#page-32-1) 節。

**(5) Help**

#### ‧**About IR-210 Utility**

點擊此項目會開啟顯示 Utility 版本與 IR-210 韌體版本資訊的視窗,在 Utility 與 IR-210 可通訊情況下方能正常顯示韌體版本。

#### <span id="page-24-0"></span>**3.2.2** 開啟**/**關閉序列通訊介面 **(Open/Close COM port)**

當 IR-210與 PC 之間的序列通訊接線完成後,可使用開啟序列通訊埠的功能與 IR-210 建立通訊,如圖 3-8 所示。Utility 的序列通訊參數必須與 IR-210 的序列通訊參數相 同方能通訊成功。

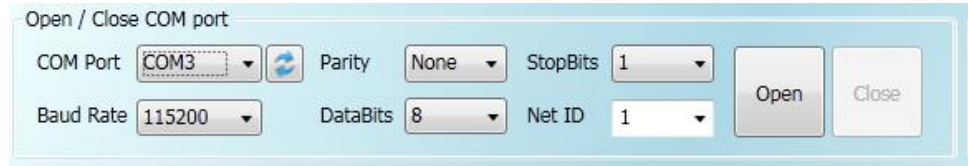

圖 3-8、開啟/關閉序列通訊埠介面

工具軟體提供的序列埠參數設定如下:

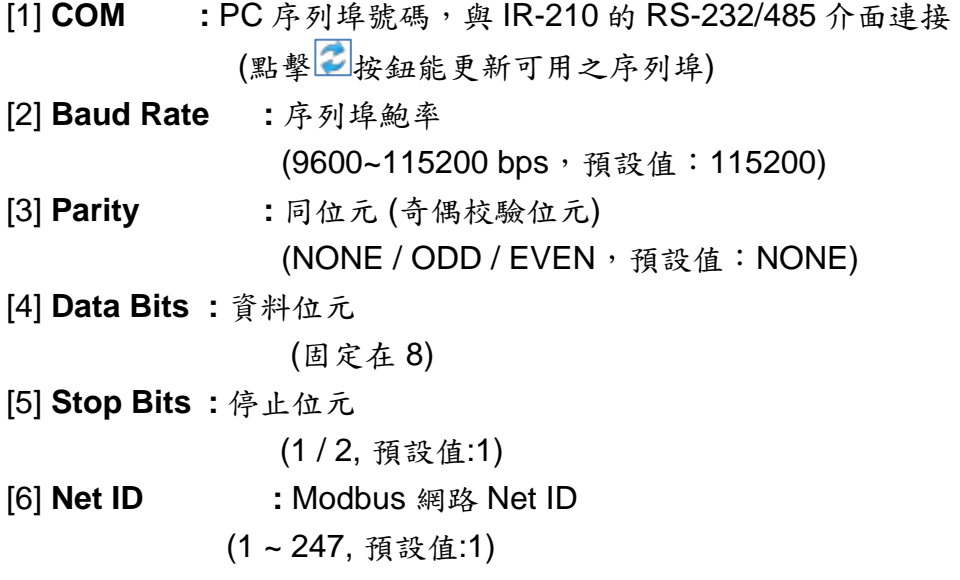

#### <span id="page-25-0"></span>**3.2.3** 規劃 **IR** 命令數目介面 **(Set IR Cmds Quantity)**

 此介面提供規劃 IR 學習命令數目的功能。點擊 Set Device & IR Command Quantity 按鈕(圖 3-9)後會開啟設定設備與 IR 命令數目介面,提供三步驟規劃設備數、 設定 IR 命令數與標示設備與 IR 命令的名稱(圖 3-10~圖 3-13)。

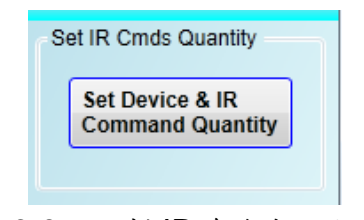

圖 3-9、規劃 IR 命令數目按鈕

● 步驟一:設定設備數

最多有 11 個設備數可供選擇,便於對不同設備之 IR 命令群組管理,如圖 3-10 所 示。

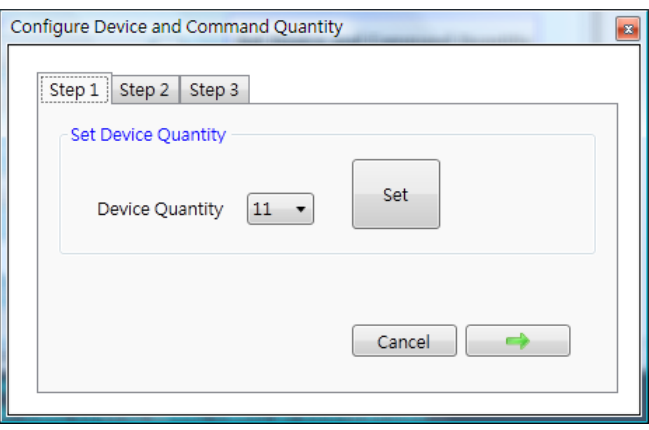

圖 3-10、設定設備數(Step1)

● 步驟二:標示設備名稱與設定 IR 命令數

此步驟(圖 3-11)可輸入已規劃設備數目的設備名稱,並對每個設備設定需要的 IR 命 令數目。每個設備名稱的前綴數字是設備編號。設定 IR 命令的總數不可超過 224 個, 當超過此數目,工具軟體會提出警告並顯示剩餘命令數,如圖 3-12 所示

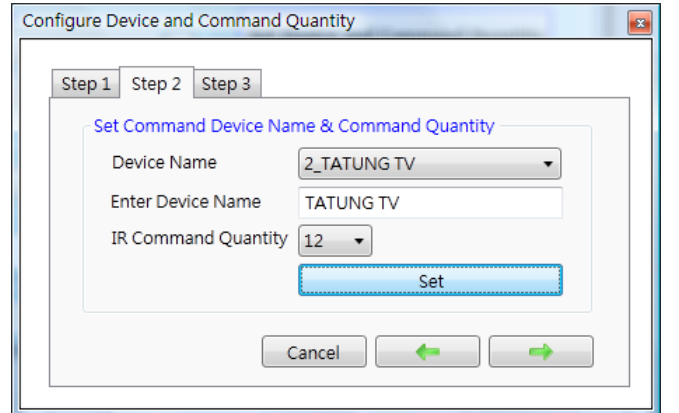

圖 3-11、標示設備名稱與 IR 命令數(Step2)

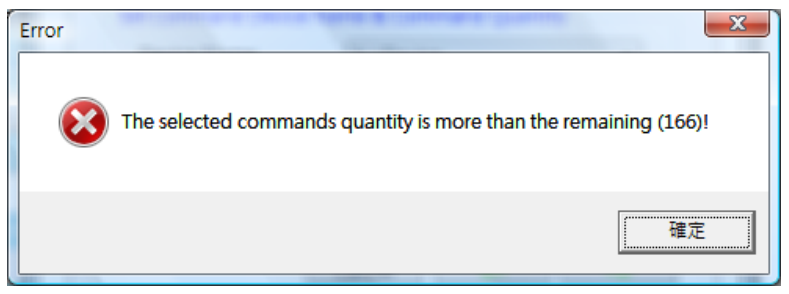

圖 3-12、設定命令數超過總數 224 個之錯誤視窗

● 步驟三:標示 IR 命令名稱

此步驟提供標示 IR 命令名稱的介面(圖 3-13),便於使用者了解每個 IR 命令之功能。 每個命令名稱的前綴數字是該命令的編號,做為 IR-210 發射內存命令時參考用。

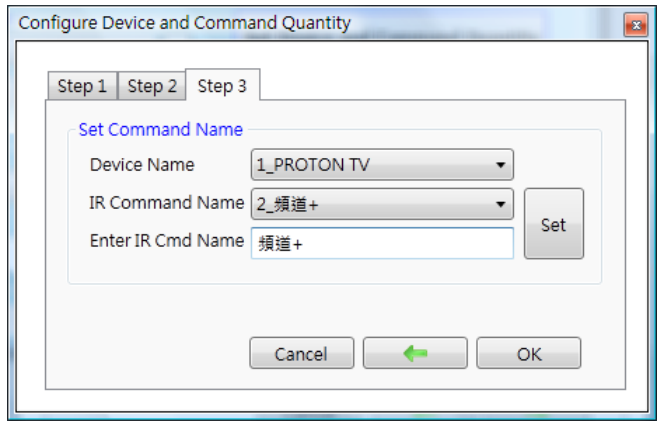

圖 3-13、標示 IR 命令名稱(Step3)

#### <span id="page-27-0"></span>**3.2.4** 測試與暫存 **IR** 命令介面 **(Test and Save Learning Commands)**

此介面提供啟動 IR 學習模式、暫存學習資料與測試學習命令之功能,如圖 3-14 所 示。

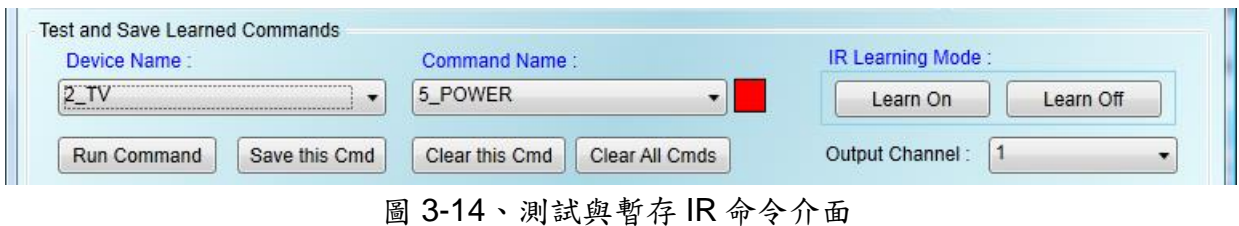

#### ➢ **IR** 命令學習模式 **(IR Learning Mode)**

此介面只有 Learn On 與 Learn Off 二按鈕(圖 3-15), 按下 Learn On 按鈕, IR-210 的 LN 燈號亮起並進入 IR 命令學習模式,等待學習遙控器的 IR 命令。Learn Off 按鈕可 解除 IR 命令學習模式。

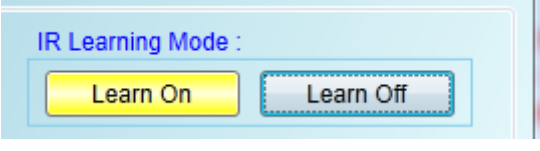

圖 3-15、啟動/關閉 IR 學習模式

#### ➢ 測試與儲存 **IR** 命令 **(Test and Save Learning Commands)**

此區域(圖 3-16)功能條列如下:

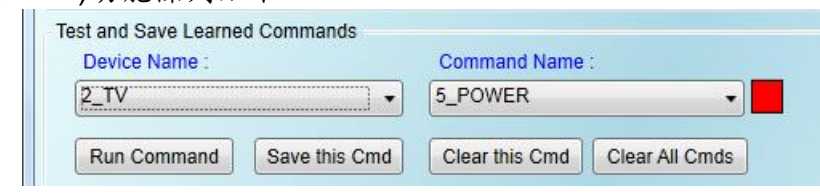

圖 3-16、測試與儲存 IR 命令功能

● Device Name / Command Name 下拉選單

規劃 IR 命令數回到主書面,可以在 Device Name 與 Command Name 下拉式方塊 看到設定的結果,使用者可依此規畫,進行學習 IR 命令的動作。

● IR 命令資料狀態顯示

 Command Name 下拉式方塊右側的矩形圖示(圖 3-17)是顯示目前學習 IR 命令資料 之儲存狀態,說明如下:

| 矩形顏色 | 儲存狀態描述                                 |
|------|----------------------------------------|
| 紅色   | IR學習資料已經儲存於 Command Name 所示之項目(命令)中。   |
| 黃色   | 已取得 IR 學習資料,處於暫存狀態,選擇其他 Command Name 項 |
|      | 目後資料會立即消失。                             |
| 白色   | 該 Command Name 所示項目並無學習資料。             |

表 **3-2** IR 命令儲存狀態描述

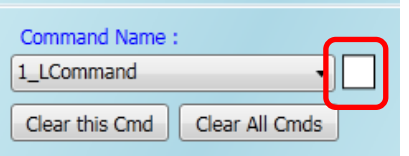

圖 3-17、學習 IR 命令資料狀態顯示方塊

● Run Command 按鈕

當學習 IR 命令完成後,可點擊 Run Command 按鈕下令 IR-210 輸出該學習之 IR 命令,便於測試學習結果是否正確,若不正確可再學習一次。輸出通道是由 Output Channel 下拉式方塊設定。

● Save this Cmd 按鈕

當測試 IR 命令無誤後,可按下 Save this Cmd 按鈕暫存此命令於 Utility 上。完成所 有命令的學習與暫存動作後,可點選[File]->[Save IR Commands to File]將學習命令存 入檔案備份。

● Clear this Cmd 按鈕

 若要清除 Command Name 下拉式方塊該項目暫存的 IR 命令,可點擊 Clear this Cmd 按鈕清除 IR 學習資料。

● Clear All Cmds 按鈕

點擊 Clear All Cmds 按鈕可清除所有暫存於 Utility 上的 IR 命令資料,但規劃之設 備與 IR 命令的數目與名稱不會被清除。若點擊功能表[File]-[Unload IR Commands], 除 了清除所有暫存 IR 資料外,也會將規劃之設備與 IR 命令的數目與名稱恢復至預設值。

● Output Channel 下拉式方塊

Output Channel 下拉式方塊是指定 Run Command 按鈕功能的 IR 輸出通道,除了 1 ~ 6 的單一通道可供選擇外,還有兩個以上的輸出通道組合選項。

#### <span id="page-29-0"></span>**3.2.5** 測試 **IR-210** 內存的 **IR** 命令 **(Test Commands in IR-210)**

IR 命令存入 IR-210 之後,可利用測試內存命令介面 (圖 3-18)來測試存入之命令是 否正常。選擇好內存命令編號與輸出通道後,按下 Emit from IR-210 按鈕即可下令 IR-210 發射 IR 訊號。

按下 Emit from IR-210 按鈕的同時,此介面也會顯示工具軟體送給 IR-210 的 Modbus 命令,方便使用者參考。

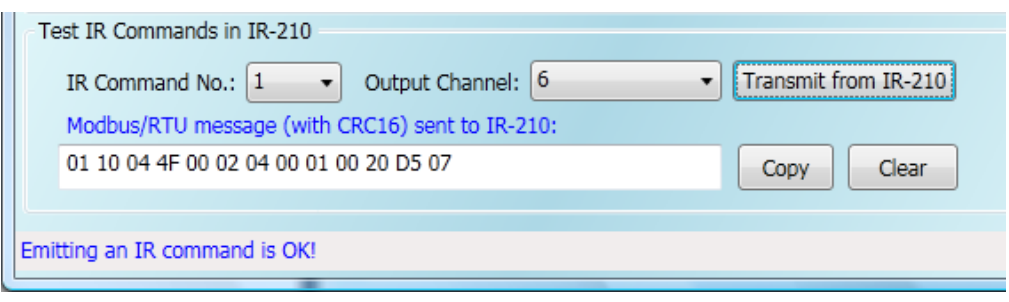

圖 3-18、測試 IR-210 內存之 IR 命令與提供參考之 Modbus/RTU 命令

#### <span id="page-30-1"></span><span id="page-30-0"></span>**3.2.6** 複製 **IR** 命令檔案內之 **IR** 命令 **(Copy IR Cmds from File)**

點選功能表 [File]->[Copy IR Cmds from File] 開啟複製 IR 命令視窗,如圖 3-19。 請按照圖 3-20 所示步驟,進行複製 IR 命令:

1) 瀏覽與載入複製 IR 命令之來源 IR 命令檔。

2) 選擇來源 IR 命令檔之 Device Name。

3) 選擇要複製的 IR 命令。可用 Ctrl 鍵+滑鼠左鍵,或 Shift 鍵+滑鼠左鍵,選擇多個 IR 命令。

- 4) 選擇目前的 Device Name。
- 5) 選擇要複製的目的 IR 命令號碼起始位置。
- 6) 按下複製按鍵。

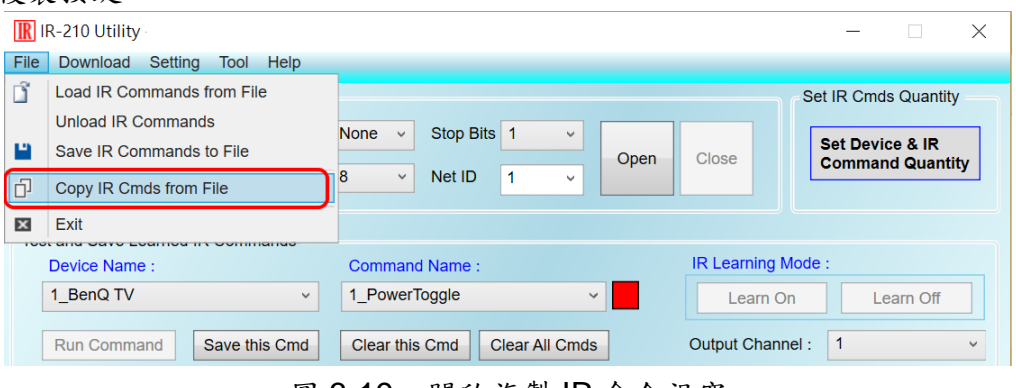

圖 3-19、開啟複製 IR 命令視窗

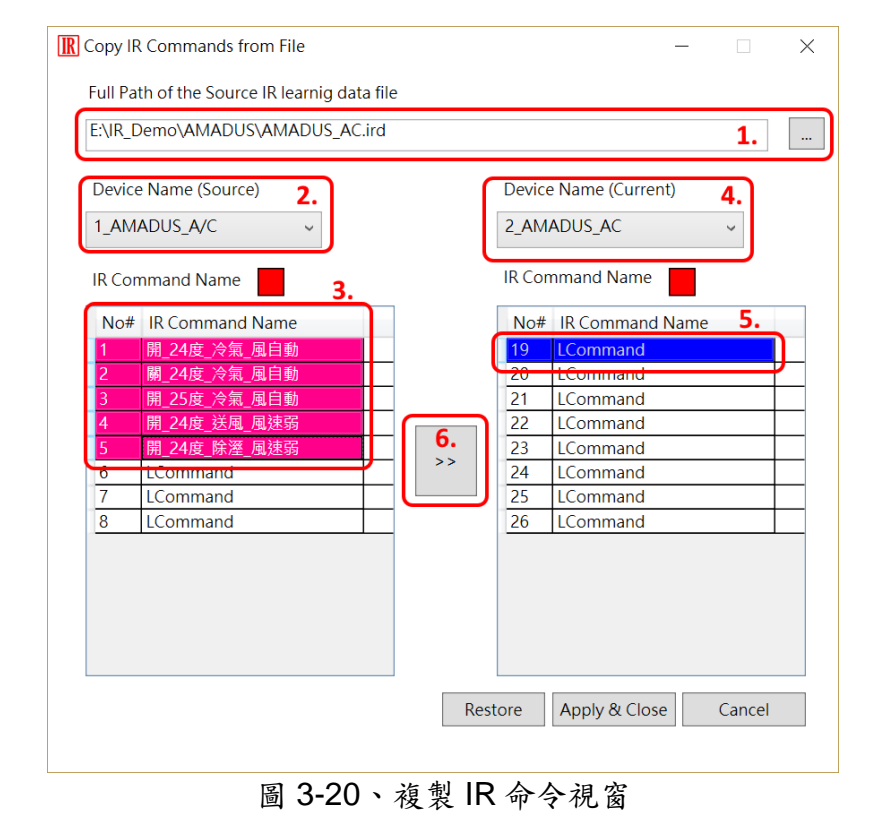

接著按下「Apply & Close」按鍵 (圖 3-21), 完成 IR 命令複製程序, 結果如圖 3-22 所示。

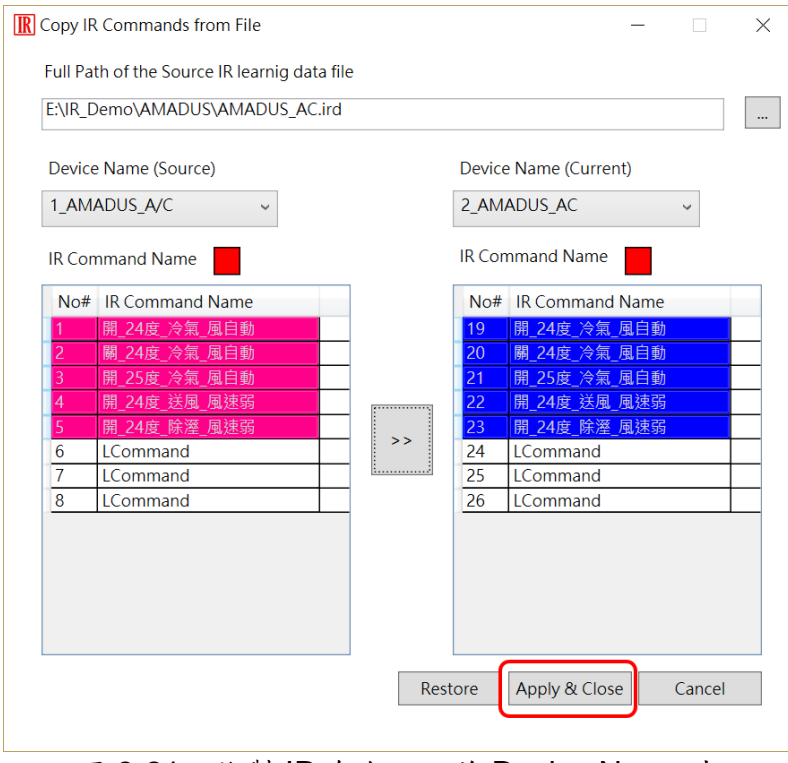

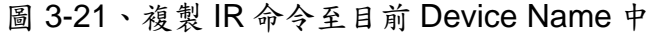

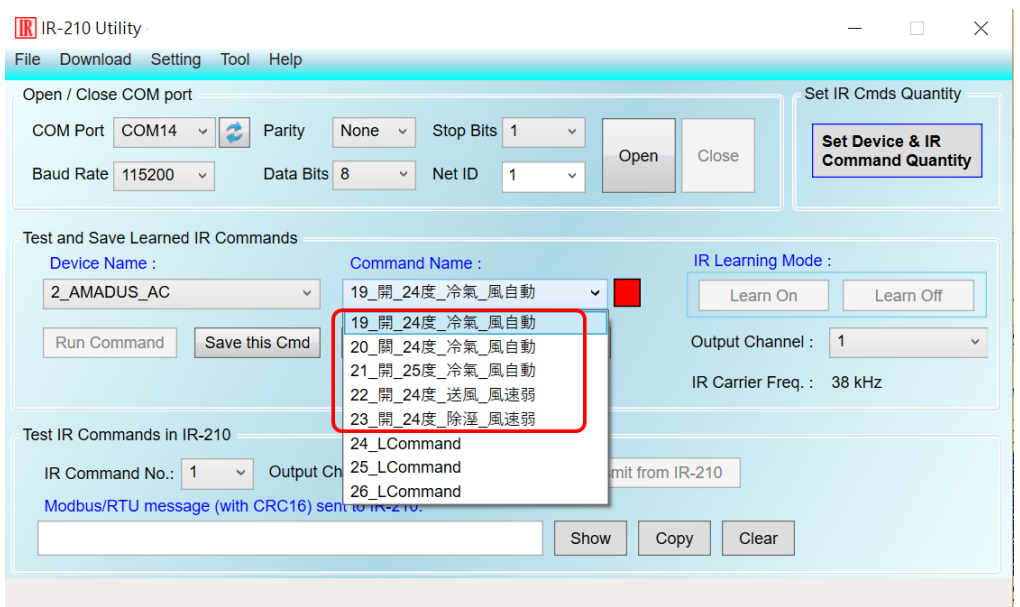

圖 3-22、複製 IR 命令至目前 Device Name 中

#### <span id="page-32-1"></span><span id="page-32-0"></span>**3.2.7** 顯示 **IR** 命令波形 **(Waveform of IR Commands)**

點選功能表 [Tool]->[Waveform of IR Commands] 開啟 IR 命令波形顯示視窗,如圖 3-23,會顯示 Command Name 中的 IR 命令解調變波形。當選擇另一個 IR 命令,或者 學習一個 IR 命令時,現前之 IR 波形顯示於上方,前一個 IR 波形會顯示於下方 (圖 3-24)。

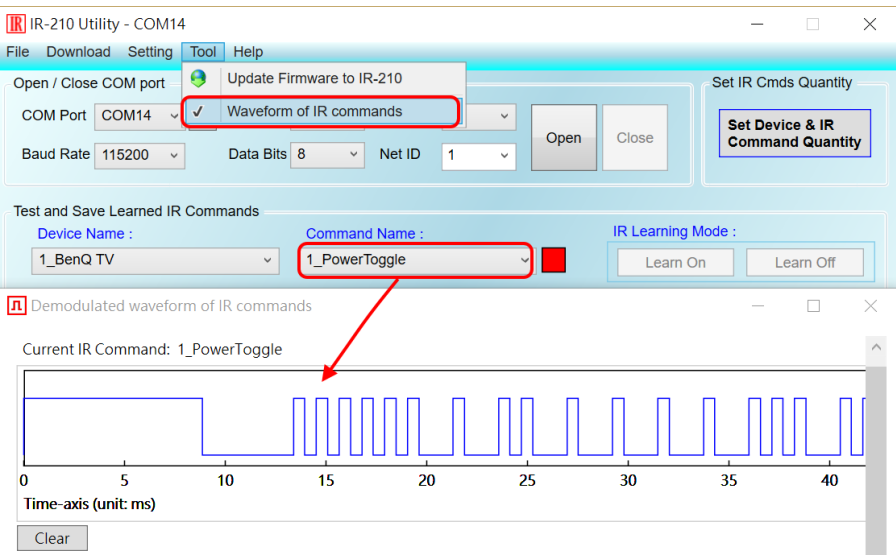

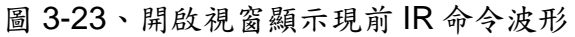

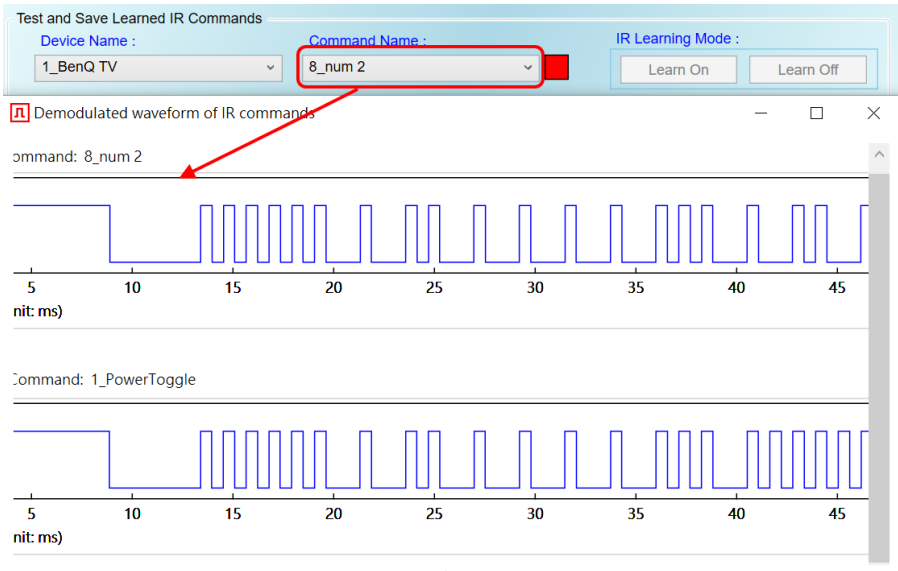

圖 3-24、前一個 IR 命令波形位於下方位置

# <span id="page-33-0"></span>**4.** 學習 **IR** 命令範例

電腦與 IR-210 的通訊埠(RS-232/RS-485)連接之後,請依照以下各節順 序操作,了解如何使用工具軟體設定 IR-210 的基本組態參數與學習 IR 命令, 並將學習結果存在電腦端與 IR-210 中。

#### <span id="page-33-1"></span>**4.1 IR-210** 通訊設定

IR-210 的序列通訊預設值詳列於表 4-1。

| 通訊參數             | 預設值           |
|------------------|---------------|
| COM port         | <b>RS-232</b> |
| <b>Baud rate</b> | 115200 bps    |
| Parity           | None          |
| Data bits        | 8             |
| Stop bits        |               |
| Modbus Net ID    |               |

表 4-1 IR-210 序列通訊參數預設值

在工具軟體的主畫面選定電腦與 IR-210 連接之 COM 埠與通訊參數後,按下 Open 按鈕開啟 COM 埠通訊。如欲更改通訊參數,請參考 3.2.1 節,點選[Menu]->[Setting]->[IR-210 Basic Settings]進行設定。

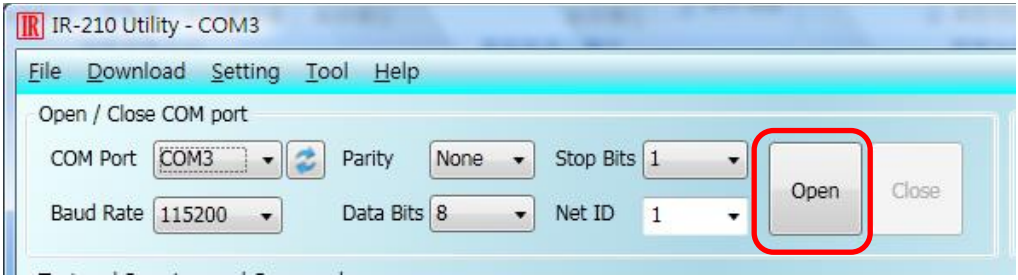

圖 4-1、開啟 PC 序列埠通訊

#### <span id="page-34-0"></span>**4.2** 規劃受遙控設備與遙控命令數目

 請點選工具軟體之「Set Device & IR Command Quantity」按鈕(圖 4-2)開啟設定介 面,進行規劃受遙控設備與遙控命令數目的設定,以便進行後續學習紅外線的動作,步 驟如下:

步驟 1:設定受控設備的數目 (圖 4-3)。 步驟 2:設定設備名稱與該設備所需的 IR 命令數目(圖 4-4)。 步驟 3:設定每個 IR 命令的名稱(註解) (圖 4-5)。

每個命令名稱會前綴一個號碼(例如:**1\_**Play),此號碼代表儲存於 IR–210 中的命令編號。 當傳送 Modbus 命令給 IR-210 時,就必須使用此號碼。

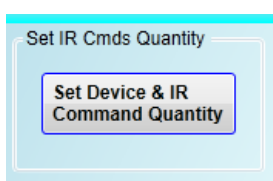

圖 4-2、規劃受遙控設備與遙控命令數目按鈕

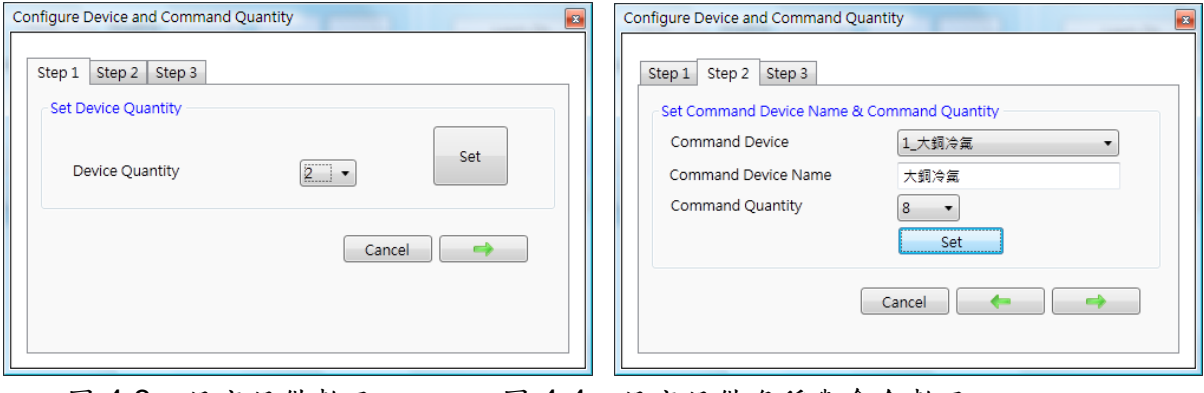

圖 4-3、設定設備數目 圖 4-4、設定設備名稱與命令數目

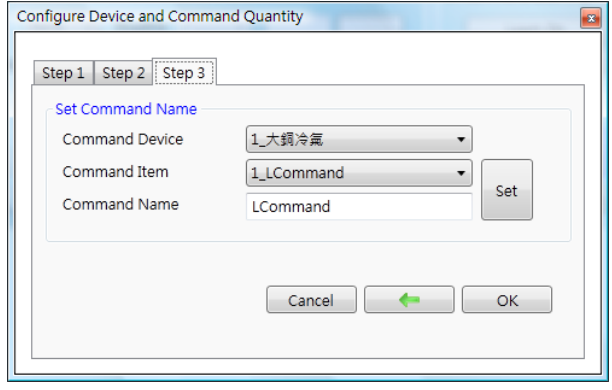

圖 4-5、設定命令名稱

#### <span id="page-35-0"></span>**4.3** 學習與測試 **IR** 命令

學習步驟如下,並參考圖 4-6:

(1)點選 Device Name 與 Command Name 之下拉選單選擇要學習的 IR 命令。

(2)點擊 Learn On 按鈕, LN 燈號亮起, IR-210 進入等待學習狀態。

(3)遙控器發射頭對準 IR-210 面板 IR Input 上方位置,按一下要學習的按鈕,遙控器距 離面板 3 cm 以內。學習完畢後, IR-210 的 LN 燈號熄滅,並將學習結果送回 Utility 暫 存。

(4)選擇 IR 輸出通道, 圖 4-6 是選擇第 1 通道(IR Output 1)。

(5)將第 1 通道的 IR 傳輸線發射頭對準受控電器,點擊 Run Command 按鈕發出 IR 命令, 檢視命令是否正確,若電器不作動,重複步驟(2)、(3)再學習一次。

(6)點擊 Save this Cmd 按鈕,將學習資料存入 Command Name 之項目中(圖 4-6 之項 目為 Play)。

重複以上步驟(1)~(6)學習規劃之所有命令。

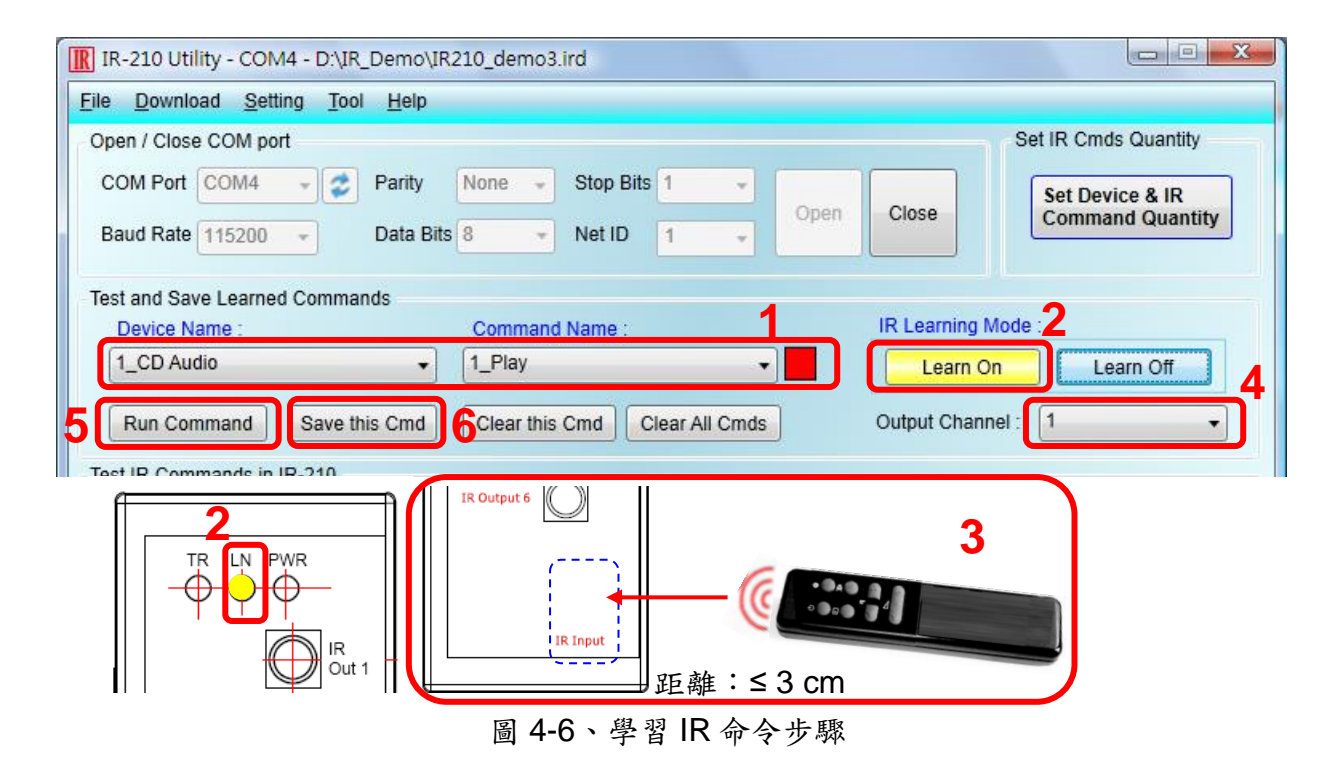

完成學習 IR 命令步驟後,建議將學習資料存入檔案備份,日後可以載入檔案查詢。 另外,為便於遠端控制,也要將學習資料下載至 IR-210 中。

### <span id="page-36-0"></span>**4.4 IR** 學習命令存入檔案

點選 Utility 功能表之[File]->[Save commands to file], 開啟存檔對話框儲存 IR 命令 檔案,檔案附檔名為\*.ird。

### <span id="page-36-1"></span>**4.5 IR** 學習命令存入 **IR-210**

學習完畢後,或自檔案載入 IR 命令後,點選工具軟體功能表之[Download]-> [Download IR Commands to IR-210],隨即跳出下載視窗,如圖 4-7 所示,完畢後自動 關閉。

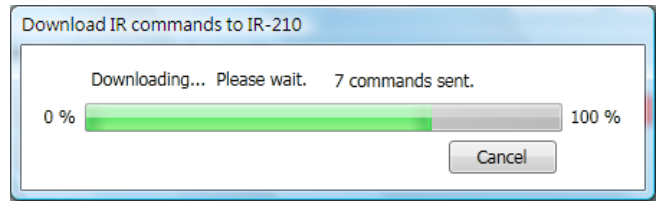

圖 4-7、將學習 IR 資料儲存於 IR-210

## <span id="page-36-2"></span>**4.6** 測試存入 **IR-210** 之 **IR** 學習命令

欲測試存入 IR-210 中之 IR 命今,可以使用 Test IR Commands in IR-210 區域的功 能,如圖 4-8 所示。選擇 IR 命令號碼 (IR Command No., 即 4-2 節 Step 3 所述之前綴 號碼),選擇輸出通道(Output Channel),點擊 Transmit from IR-210 按鈕,即可送出 Modbus 命令控制 IR-210 發射 IR 命令,使用者可將插入輸出通道之 IR 傳輸線發射頭對 準受控設備,確認命令是否正確。

 按下 Transmit from IR-210 按鈕時,下方空白區域(圖 4-8 紅框處)會同時顯示送給 IR-210 的 Modbus 訊息(末後兩個 byte 是 CRC16 檢查碼),便於使用者編寫控制 IR-210 之應用程式時參考。

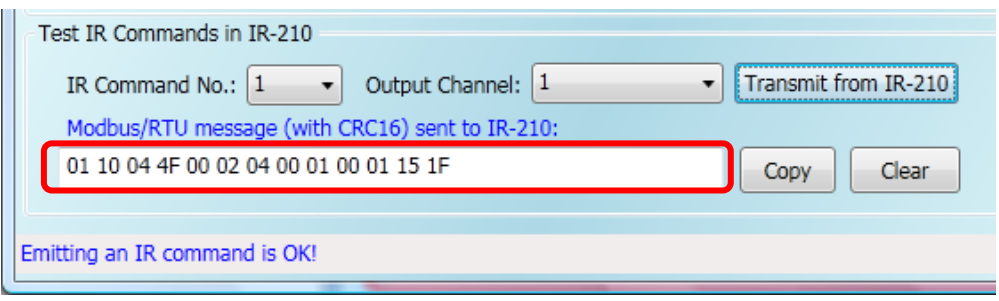

圖 4-8、測試 IR-210 內存之 IR 命令

# <span id="page-37-0"></span>**4.7** 從檔案載入 **IR** 學習資料

點選功能表之[File]->[Load commands from file], 選擇儲存之 ird 檔, 可以載入學習 之 IR 命令至 IR-210 Utility。

# <span id="page-37-1"></span>**4.8** 自 **IR-210** 載入 **IR** 學習資料

點選功能表之[Download]->[Load IR Commands from IR-210],隨即跳出載入視窗, 如圖 4-9 所示。

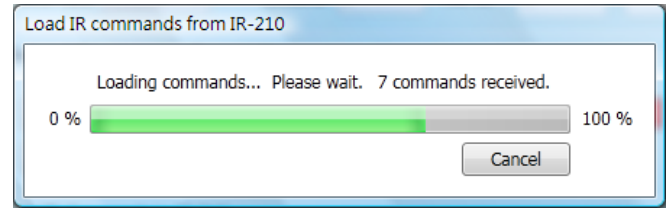

圖 4-9、自 IR-210 取回 IR 學習資料

# <span id="page-38-0"></span>**5. Modbus** 暫存器位址

下表 5-1 是與 IR-210 有關之 Modbus RTU Holding Registers (4xxxx)位址說明表, 可根據此表下令 IR-210 從指定的 IR 輸出通道發射指定之 IR 命令,或者直接參考 3.2.5 節所述工具軟體提供之 Modbus 訊息(圖 3-14)。請以 FC=6 或 16 寫入 Modbus 位址, 每個位址佔用 2 bytes。

| 起始位址 [4xxxx] | 說明                                       |
|--------------|------------------------------------------|
| 1103 (0x44F) | IR 命令號碼,可設定數值:1~224。                     |
| [41104]      |                                          |
| 1104 (0x450) | IR 輸出通道,可設定數值: 0x01~0x3F。第1位元是第1         |
| [41105]      | 輸出通道,第6位元是第6輸出通道。                        |
|              | 範例:                                      |
|              | ・輸出通道1:0x01 == 00 0001 (二進制)             |
|              | ・輸出通道1、2、6 :0x23 == <u>10 0011(</u> 二進制) |

表 5-1、Modbus Holding Registers 位址說明 (使用 FC=6 或 16)

表 5-2 是使用 FC=16 下令 IR-210 發射 IR 命令範例, 此例 IR-210 的 Net ID = 1, IR 命令號碼為1,輸出通道為 IR Output 6:

**Net ID FC\* Start Addr. Word Count Byte Count IR** 命令 **IR** 輸出 號碼**.** 通道 **CRC16** <u>01 | 10 | 04 4F | 00 02 | 04 | 00 01 | 00 20 | D5 07</u>

表 5-2、Modbus FC16 命令範例(數值為 16 進制)

\*註:FC 是 Function Code 的簡寫

若使用FC=6,則須分兩個 Modbus 命令依序對[41104]與[41105]兩個暫存器做寫入 的動作。以 Net ID = 1、IR 命令號碼為 1、輸出通道為 IR Output 6 為範例:

| <b>Net ID</b> | <b>FC</b>        | <b>Start Addr.</b> | IR 命令號碼 | <b>CRC16</b> |
|---------------|------------------|--------------------|---------|--------------|
|               | 06               | 04 4F              | 00 01   | 78 ED        |
| <b>Net ID</b> | <b>FC</b>        | <b>Start Addr.</b> | IR 輸出通道 | CRC16        |
|               | $\underline{06}$ | 04 50              | 00 20   | 89 33        |

表 5-3、Modbus FC6 命令範例(數值為 16 進制)

# <span id="page-39-0"></span>**6. ASCII** 字串命令

IR-712A 亦提供 ASCII 字串命令 (DCON protocol),用以控制發射 IR 命令之動作。

| 命令            | 回應     | 描述                                                     |
|---------------|--------|--------------------------------------------------------|
| $\#aai(data)$ | $\geq$ | #:(1個字元)命令前綴字元                                         |
|               |        | aa: (2個字元)模組 ID 位址(16進制), 與 Modbus Net ID 相同。          |
|               |        | i: (1個字元) i = '1'代表設定 IR 命令號碼; i = '2'代表設定 IR<br>輸出通道。 |
|               |        | (data): (4個字元)16進制數值,代表 IR 命令號碼數值或 IR 輸<br>出通道數值。      |

表 6-1、ASCII 字串命令

註:韌體版本 ≥ v1.60 提供此命令。

#### 範例:

IR-210 之字串命令「模組 ID」 = Modbus Net ID = 70 (0x46); IR 命令號碼 = 12 (0x000A);IR 輸出通道 = 3 與 6 (0x0024)。

先設定 IR 命令號碼,再設定 IR 輸出通道後, IR-210 隨即發射 IR 命令。

(1) 設定 IR 命令號碼: **#461000A**

(2) 設定 IR 輸出通道: **#4620024**

# <span id="page-40-0"></span>**7.** 技術支援

若有任何IR-210使用上的問題,歡迎與泓格科技 **[\(www.icpdas.com\)](http://www.icpdas.com/)**聯絡。

Email: [service@icpdas.com](file:///D:/CAN/ICPDAS_Product/GW-7228/Service@icpdas.com)